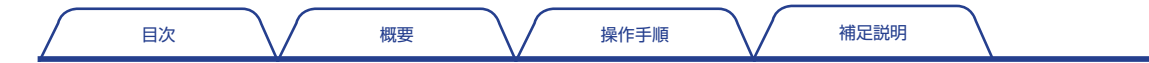

ONO∫OKKI

FFT コンパレータ

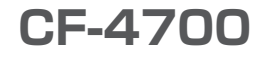

# 操作手順書

基本操作

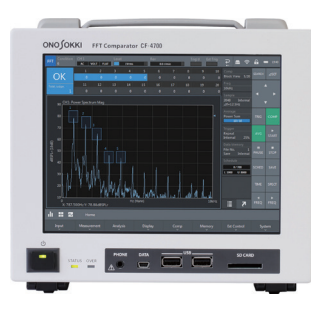

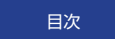

## <span id="page-1-0"></span>目 次

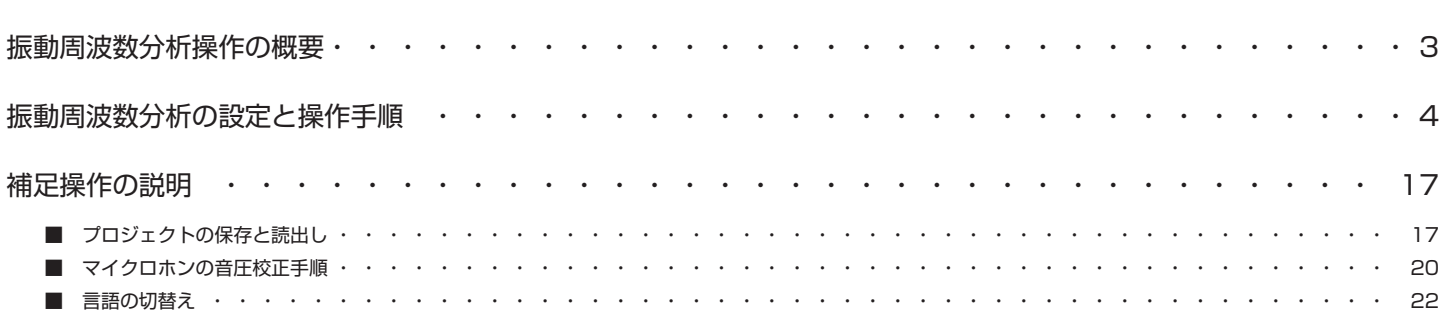

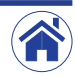

<span id="page-2-0"></span>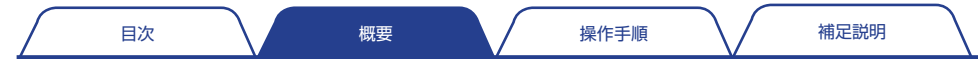

## 振動周波数分析操作の概要

本書『基本操作』では、加速度ピックアップを使用して振動を分析する操作を例に、CF-4700 FFT コンパレータの基本的な操作手順を説明しています。

#### ● 計測条件

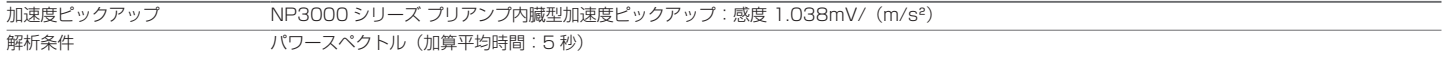

#### ● 操作手順

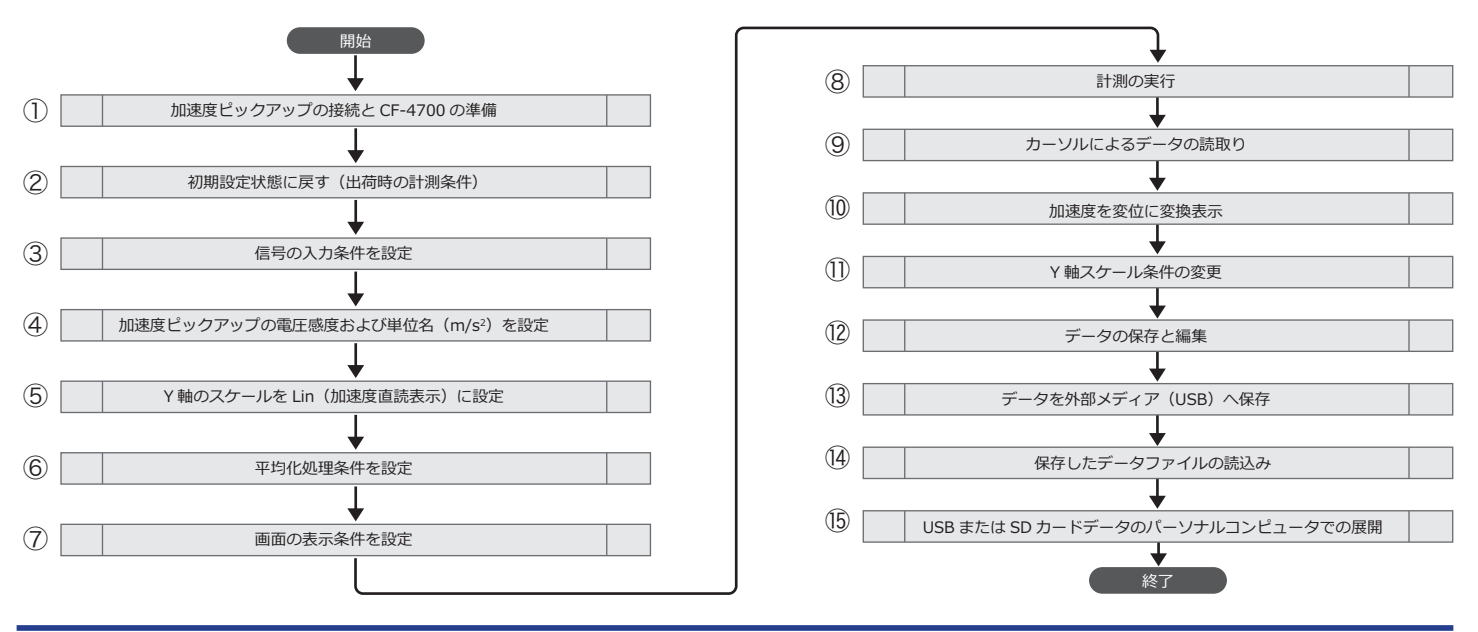

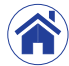

## <span id="page-3-0"></span>振動周波数分析の設定と操作手順

### 加速度ピックアップの接続と CF-4700 を準備する

- ITI CF-4700 FFT コンパレータ背面の信号入力端子 (INPUT) に、加速度ピッ クアップ(①)を接続します。
- [2] CF-4700 FFT コンパレータ背面の AC アダプタ接続端子 (DC IN) に、付 属の AC アダプタ(②)を接続します。

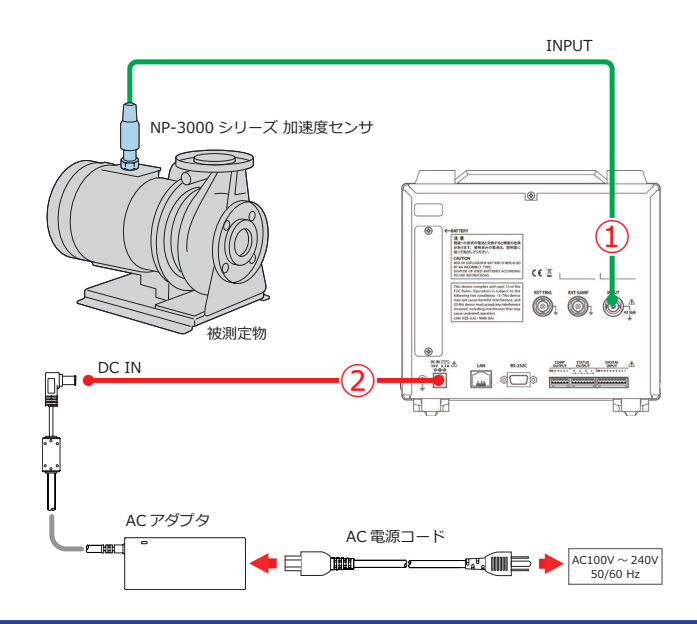

#### <span id="page-3-1"></span>2 初期設定状態に戻す (出荷時の計測条件)

初期化とは、新たなコンディション(出荷時の計測条件)でソフトウェアを起 動することです。

初期化を実行すると、CF-4700 FFT コンパレータの設定条件が初期設定状態 に戻ります。

- 1 CF-4700 FFT コンパレータ前面の POWER スイッチを 1 秒以上押し、 CF-4700 FFT コンパレータを起動します。
- 2 モード切替えボタンをタップすると展開する Condition から Initialize メ ニュー (③) をタップします。

新たに表示される初期化を確認するメッセージダイアログボックスの、OK (④)をタップします。

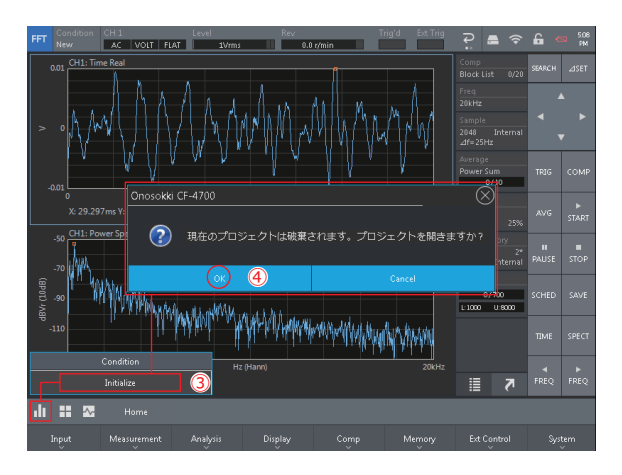

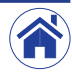

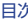

#### 3 信号の入力条件を設定する

信号入力条件は、セッティングキーを Home > Input > Input Cond の順 にタップするか、または入力情報エリアをタップすると表示される、〈Input Condition Setting〉ダイアログボックスで設定します。

#### • CCLDの切替え

CCLD (⑥) を ON に切り替えることにより、 プリアンプ内蔵タイプの加 速度ピックアップやマイクロホン接続時にプリアンプ用の定電流電源を供給 し、外部アンプを介さずにCF-4700 FFTコンパレータ入力に直結できます。 プリアンプ内蔵タイプの加速度ピックアップやマイクロホンを接続する場合 には、ON に切り替えてください。

ON に切り替えると、入力情報エリアの CCLD が桃色(文字白)で表示さ れます。

#### • 電圧レンジの設定

Voltage Range (⑤) を「1Vrms]または「31.6Vrms]に切り替えます。 なお、接続した加速度センサの感度によってはアンプを使用する必要があり ます。ここでは「1Vrms1 に切り替えた例です。

#### • 断線検知機能の切替え

CCLD Disconnection Detect (⑦) を ON に切り替えると、 ヤンサが断 線したときに CCLD を自動的に OFF に切り替えます。

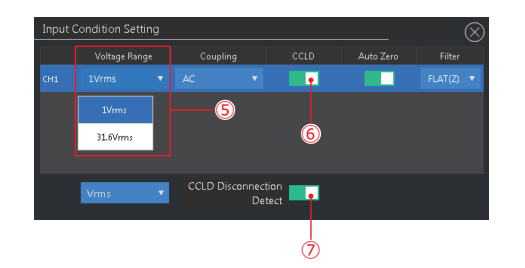

設定完了後、右上のⓍボタンをタップしてダイアログボックスを閉じます。

周波数レンジ値は 1Hz ~ 40kHz の範囲内で切り替えることができます。 周波数レンジを大きく切り替えると周波数分解能が低下します。そのため、計 測する周波数帯域より若干大きめのレンジを設定することを推奨します。 設定した周波数レンジ値は、ステータスエリアの Freq 表示値 (⑧) で確認で きます。

#### • 周波数レンジの設定

最初に、FFT 解析用コントロールキーの SPFCT (⑨) と START (⑩) を タップし、パワースペクトル波形を表示ます。 次に、波形を目視しながら FFT 解析用コントロールキーの FREQ <1 ▷ (⑪) をタップし、最適な周波数レンジに切り替えます。

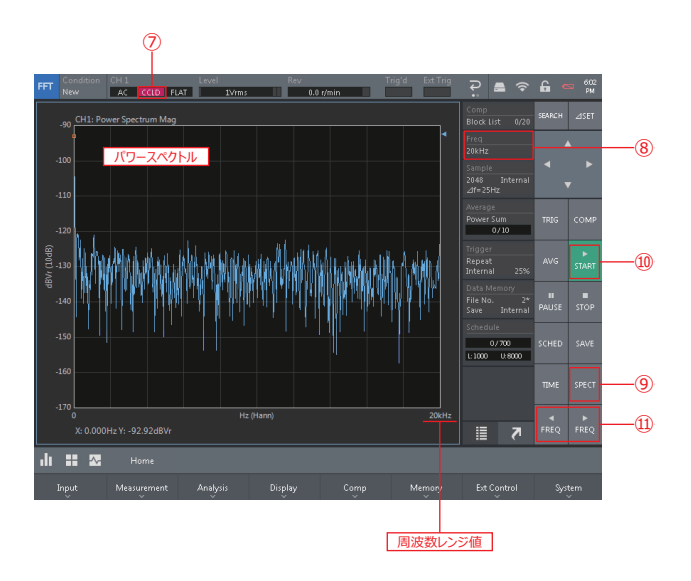

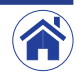

 $\spadespace{14}$  加速度ピックアップの電圧感度と単位名(m/s $^2$ )を設定する

最初に、加速度ピックアップに添付の出荷特性表 (Calibration Chart) を参 照し、電圧感度を読み取ります。

次は、電圧感度に 1.038mV/ (m/s<sup>2</sup>) が記載されている例です。この数値を 〈Cal Setting〉ダイアログボックスの EU Value に入力します。

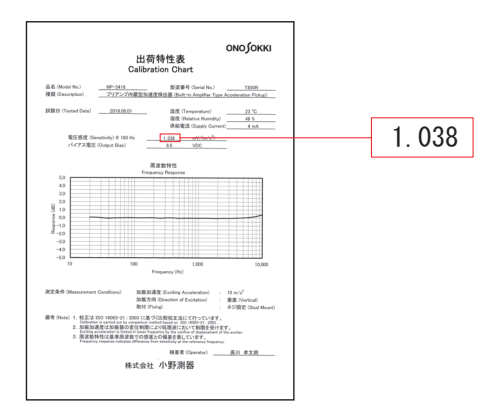

パワースペクトルの Y 軸工学単位は、セッティングキーを Home > Input > EU の順にタップと表示される、〈Cal Setting〉ダイアログボックスの条件を、 次のように設定します。

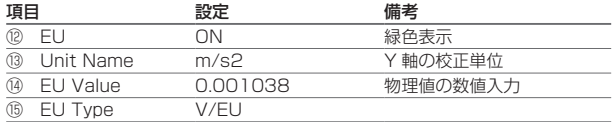

設定完了後、右上のⓍボタンをタップしてダイアログボックスを閉じます。

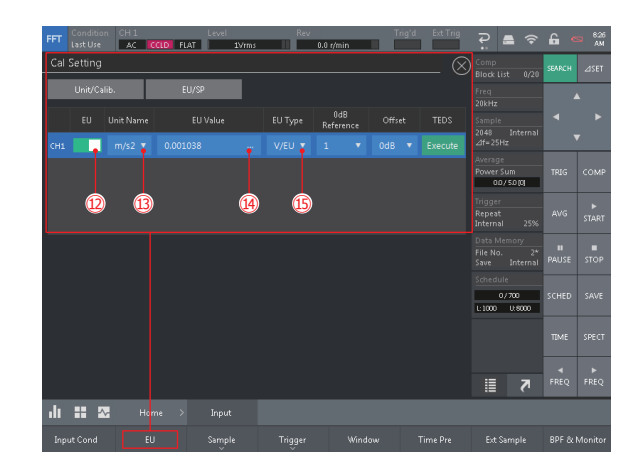

### 5 Y軸のスケールを Lin に設定する

セッティングキーを Home > Display > Y Scale > Unit > Lin/Log の順に タップと展開するメニューから、Y 軸のスケールを加速度直読表示する Lin(⑯) に切り替えます。

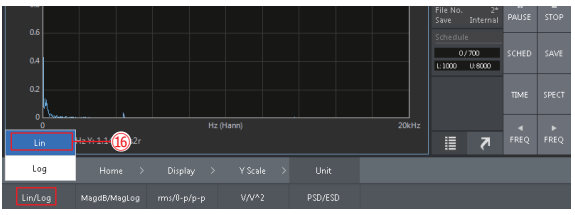

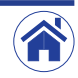

#### 6 平均化処理条件を設定する

平均化処理条件(パワースペクトル加算平均 / 平均化処理時間:5 秒)は、セッ ティングキーを Home > Measurement > Average の順にタップと表示さ れる平均化処理条件設定用のキーで、次のように設定します。

- 平均化処理モードをパワースペクトル加算平均に切替え Mode キーをタップすると展開するメニューから、Power Sum (⑰) をタッ プします。
- 平均化処理タイプを時間に切替え Type キーをタップすると展開するメニューから、Time(⑱)をタップします。
- 平均化処理時間の設定 Time キーをタップすると表示される〈Numeric Input〉に、平均化処理時 間の 5 秒(⑲)を入力し、OK ボタンをタップします。

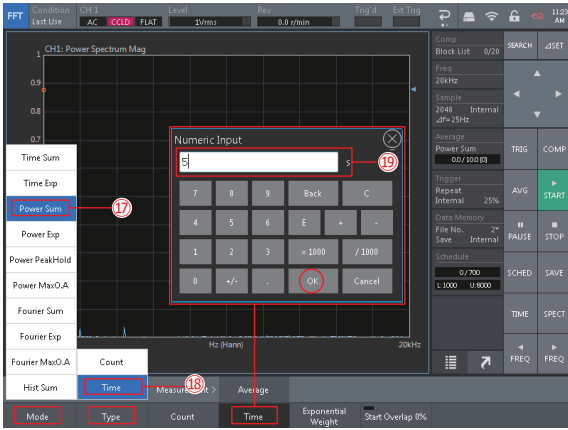

### 7 画面の表示条件を設定する

グラフ数を 1 (1 × 1) から 2 (2 × 1) に切り替え、上段には時間軸波形を、 下段にはパワースペクトルを、それぞれ表示します。

- グラフ数を 2 (2 × 1) に切替え グラフ数切替えボタンをタップすると展開する Graph Layout から 2 × 1 (⑳)をタップし、グラフ数を 1 から 2 に切り替えます。
- 上段に時間軸波形を表示 上段の画面をタップによりアクティブに切り替えた後、FFT 解析用コント ロールキーの Time (20) をタップすると時間軸波形を表示します。
- 下段にパワースペクトルを表示 下段の画面をタップによりアクティブに切り替えた後、FFT 解析用コント ロールキーの SPFCT (@) をタップするとパワースペクトルを表示します。

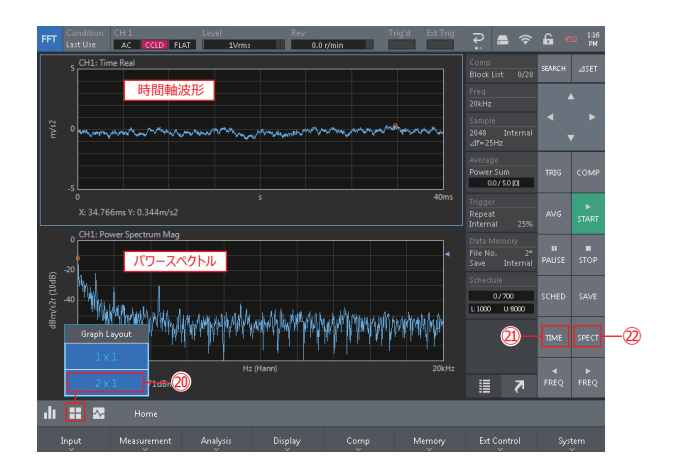

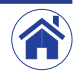

#### 8 計測(パワースペクトル加算平均)を実行する

1 平均化処理機能を ON(緑色表示)に切り替えます。 FFT 解析用コントロールキーの、AVG (23) をタップし ON (緑色表示) に切り替えます。

#### 2 計測を開始します。

FFT 解析用コントロールキーの START (@) をタップし ON (緑色表示) に切り替えると、パワースペクトル加算平均を開始します。 パワースペクトル加算平均化の実行中は、ステータスエリアの平均化処理情 報表示()に、平均化処理状況を数値とバーグラフで表示します。

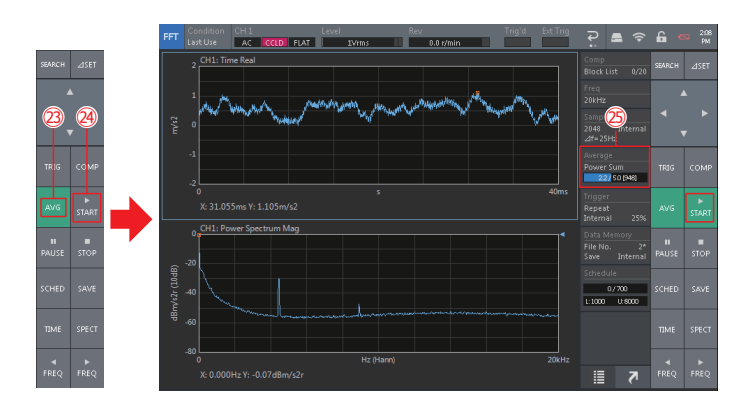

FFT Condition CHI Level Level Rev Rev Ing'd Exting<br>LastUse AC <mark>CCLD</mark> FLAT 1Vmms II 0.0 m/min | Exting  $P = \epsilon$  $\frac{1}{2}$  CH1: Time Real **計測結果表** *⓮*  $2048$  Internet X: 8.691ms Y: 0.342m/s2 Repeat CH1: Power Spectrum Mag **計測結果表示**  $0/700$  $1:1000 - 0:8000$  $FRE$ 20kHz X: 0.000Hz Y: 1.88dBm/s2r 目れ

3 計測の終了を確認します。

設定した時間(5 秒)に達するとパワースペクトル加算平均が完了し、計測 が自動的に終了します。このとき START も OFF (@) に切り替わります。 計測が終了すると、パワースペクトル加算平均化の計測結果をグラフに表示 します。

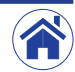

### 9 カーソルによるデータを読み取る

初期設定では、カーソル(□) を自動的に最大ポイントを表示する Peak (ピー ク)カーソルが設定されています。

任意ポイントの計測データは、サーチカーソル(Search)を使って読み取る ことができます。

□ サーチカーソルに切り替えるグラフを、タップによりアクティブに切り替え ます。

ここでは、時間軸波形をアクティブに切り替えた例です。

[2] FFT 解析用コントロールキーの SEARCH (27) をタップし ON (緑色表示) に切り替えると、サーチカーソルに切り替わります。

3 サーチカーソルは、次のいずれかの方法で移動できます。 \*十字キー△⊲▷▽(20) をタップする

\*キーボードの矢印キー(←↑↓→)を押す

\*グラフ上のデータを読み取るポイントをタップする

- 4 サーチポイント値を読み取ります。 グラフの下部に表示されるカーソルポイント値を読み取ります。
- 5 サーチカーソルを終了します。

FFT 解析用コントロールキーの SEARCH をタップし OFF に切り替えると、 ピークカーソルに戻ります。

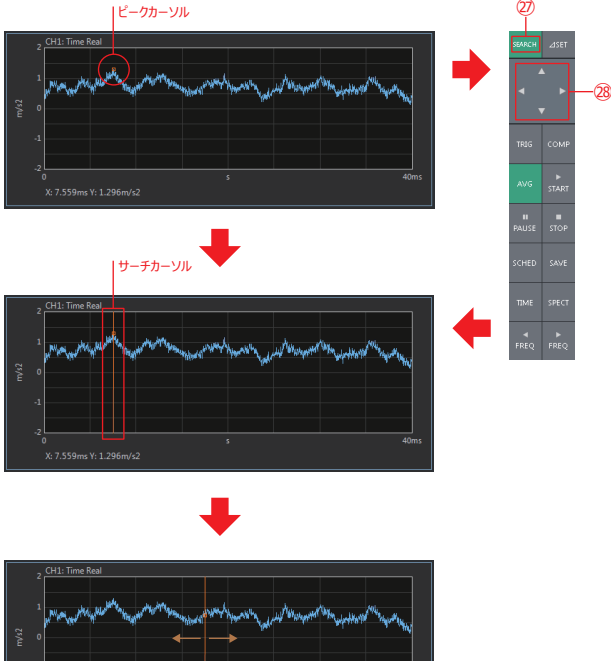

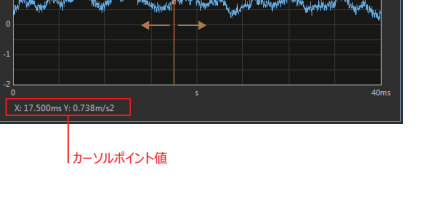

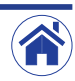

### 10 加速度を変位に変換し表示する

次は、加速度を 2 重積分して変位に換算し表示する手順です。 2 重積分して変位表示をすると値が非常に小さくなります。ご注意ください。 □ 下段のパワースペクトルを表示したグラフを、タップによりアクティブに切 り替えます。

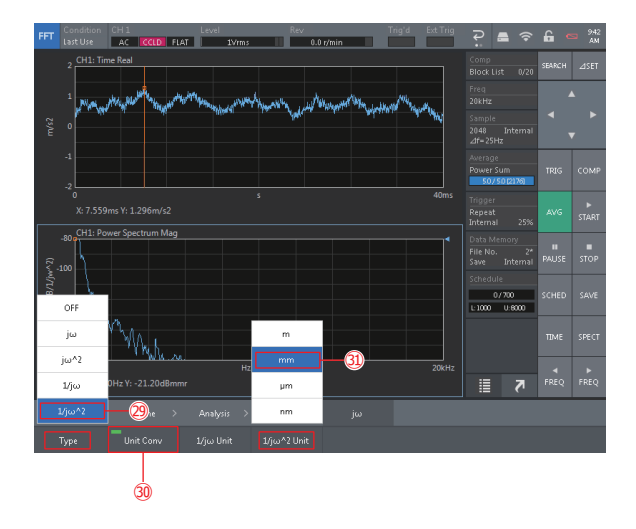

2 周波数微積分演算機能を、周波数 2 重積分演算処理に切り替えます。 セッティングキーを Home > Analysis > Freq Calc > Type の順にタッ プすると展開するメニューから、Double Integral(@)をタップにより設 定します。

- 3 周波数積分演算単位変換機能を ON に切り替えます。
	- セッティングキーを Home > Analysis > Freq Calc の順にタップすると 展開する周波数微積分機能条件設定用キーの、Unit Conv (30) キーをタッ プし ON(緑色表示)に切り替えます。

[4] 変位変換単位条件を切り替えます。

セッティングキーを Home > Analysis > Freq Calc > 1/j ω ^2 Unit の 順にタップすると展開するメニューから、[m]/[mm]/[μ m]/[nm] (31) のいずれかをタップにより設定します。

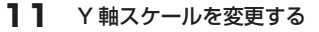

Y 軸スケールは、任意に拡大または縮小ができます。 Y 軸スケールを拡大すると微小データを表示できます。用途や目的に応じて見 やすいスケールに変更してください。

□ Y軸スケールを変更するグラフを、タップによりアクティブに切り替えます。 ここでは、時間軸波形をアクティブに切り替えた例です。

#### 2 Y 軸スケール条件設定用キーを展開します。

セッティングキーを Home > Display > Y Scale の順にタップすると、Y 軸スケール条件設定用キーが展開します。

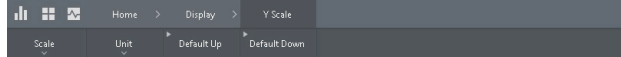

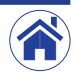

3 Y 軸スケールを拡大または縮小します。

Y軸スケール条件設定用キーの、Default Up (@) キーをタップするたび に Y 軸スケールを拡大します。

Y軸スケール条件設定用キーの、Default Down (@) キーをタップするた びに Y 軸スケールを縮小します。

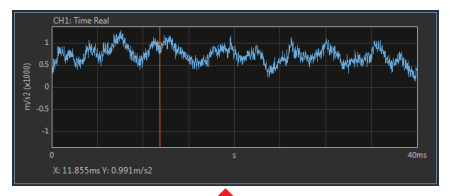

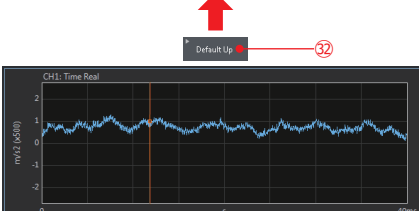

X: 11.855ms Y: 0.991m/s2

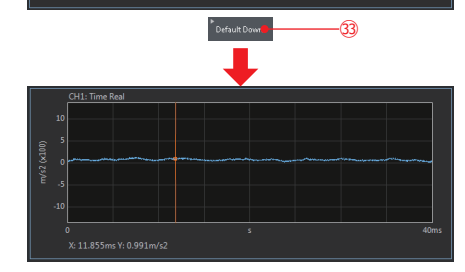

Y 軸のスケールは、下限値および上限値に任意の数値を入力することにより設 定することもできます。

1 Y 軸モードを Manual に切り替えます。

セッティングキーを Home > Display > Y Scale > Scale > Mode の順 にタップすると展開するメニューから、Manual (24) をタップにより設定 します。

2 Y 軸の下限値および上限値を設定します。

Y 軸の下限値はセッティングキーを Home > Display > Y Scale > Scale > Mode > Lower の順にタップし、上限値はセッティングキーを Home > Display > Y Scale > Scale > Mode > Upper の順にタップ しすると、それぞれ表示される〈Numeric Input〉ダイアログボックスに任 意の数値(36)を入力し、OK ボタンをタップします。

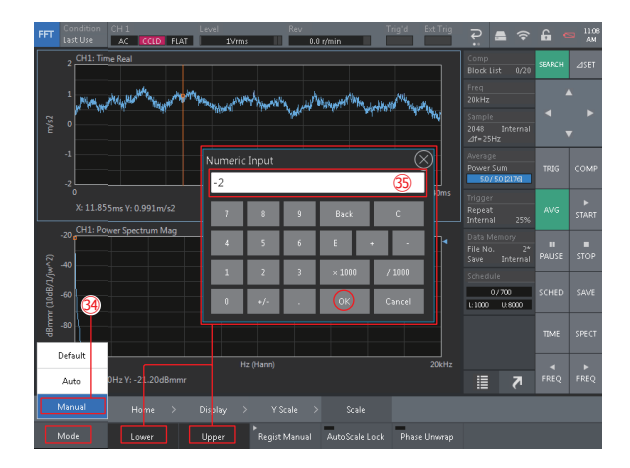

• Y 軸モードを Auto に切り替えると、表示するデータに応じて Y 軸スケール が自動的に切り替わります。

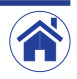

### 12 計測したデータを保存または編集する

計測したデータは、次の手順で保存してください。

- 1 データを保存する記憶媒体を、CF-4700 の内部メモリに切り替えます。 セッティングキーを Home > Memory > Data の順にタップすると表示さ れるメモリ管理画面から、Location を内部メモリ Internal (®) に切り替 えます。
- 2 データを保存するリスト番号を選択します。

現在の計測データを保存するリスト番号 025 (@) を、タップにより選択 します。

また、Protect キーが OFF の場合、すでに保存されているリスト番号を選 択すると、データが上書きされます。

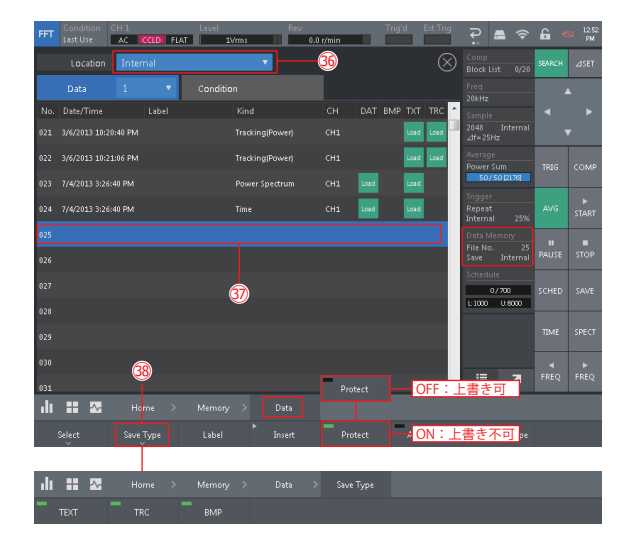

- 3 保存するデータの種類を設定します。
	- セッティングキーを Home > Memory > Data > Save Type (®) の順 にタップすると展開するセーブ用データ種設定用キーで、保存するデータの 種類をタップにより ON(緑色表示)に切り替えます。 ここでは、全て ON に切り替えた例です。

[4] データの保存を実行します。

最初に、メモリ管理画面右上のⓍボタンをタップして閉じます。 次に、FFT 解析用コントロールキーの SAVF (30) をタップすると、全グ ラフのデータが保存されます。

保存が完了すると、データメモリ情報表示の File No. が繰り上がります。

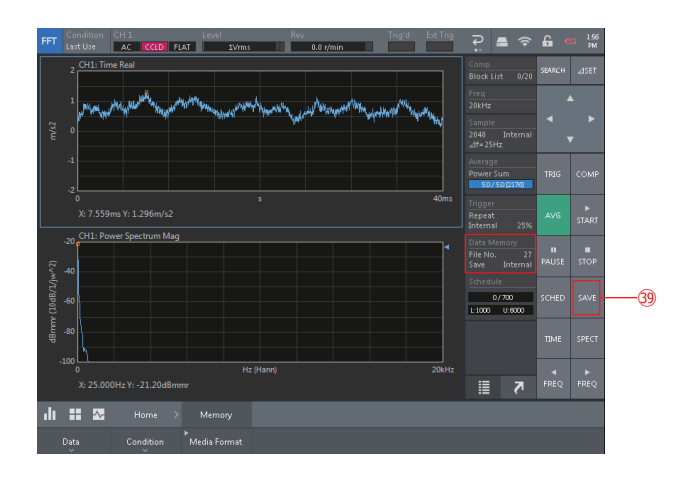

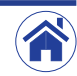

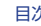

• Label の入力

セッティングキーを Home > Memory > Data の順にタップすると表示され るメモリ管理画面から、Label を設定するリスト (@) をタップにより選択し ます。

Protect キーが ON (緑色点灯)の場合は、タップにより OFF に切り替えます。 Label キーをタップすると新たに表示される〈Text Input〉ダイアログボック スで任意の名称(40) を入力後、OK をタップします。

なお、「#」など白色で表示したキーは Label には使用できません。

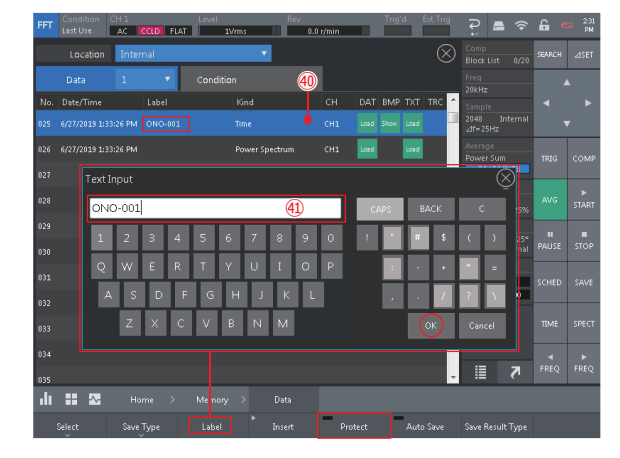

• データの消去

セッティングキーをHome>Memory>Data>Selectの順にタップすると、 メモリデータ管理画面が表示されます。

最初に、タップにより消去するデータを選択(2)します。

次に、Delete Select Data (@) キーをタップすると削除の確認用メッセー ジが表示されます。

OK をタップすると、選択したデータの削除を実行します。 Cancel をタップすると、削除をキャンセルします。

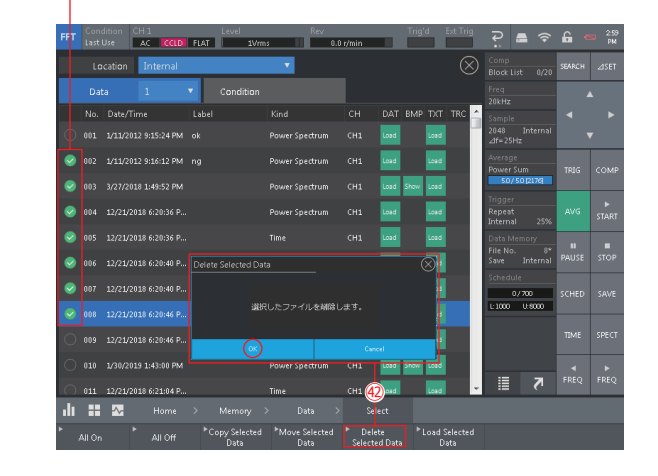

#### 1選択データ (削除対象データ)

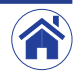

## 1.3 データを外部メディア (USB)へ移動またはコピーする

CF-4700 FFT コンパレータの内部メモリ(Internal)データを、新たに装着 した USB メモリ (SD カードも可)にコピーや移動することができます。

1 USB メモリを、CF-4700 FFT コンパレータ前面パネルの USB ポートへ 挿入します。

SD カードは、CF-4700 FFT コンパレータ前面パネルの SD CARD スロッ トに挿入します。

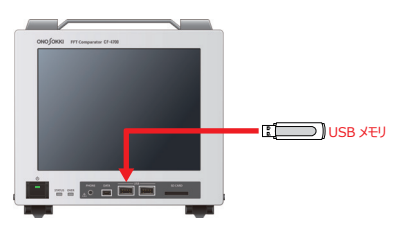

2 コピーまたは移動するデータを選択します。

Home > Memory > Data > Select の順にタップすると表示されるメモ リデータ管理画面上で、コピーまたは移動するデータをタップにより選択 (◎) します。

3 コピーまたは移動先の外部メディアを USB メモリに変更します。 最初に、内部メモリのデータをコピーする場合は Copy Select Data (43) キーを、移動する場合は Move Select Data (44) キーの、いずれかをタッ プします。

新たに表示される確認用メッセージ上で、記憶媒体 (Internal) をタップす ると展開するメニューから、ファイルのコピー先または移動先を USB(F:) に切り替えます。

[4] コピーまたは移動を実行します。

確認用メッセージの OK をタップすると、選択したデータのコピーまたは移 動を実行します。

Cancel をタップすると、コピーまたは移動をキャンセルします。

#### 1選択データ (削除対象データ)

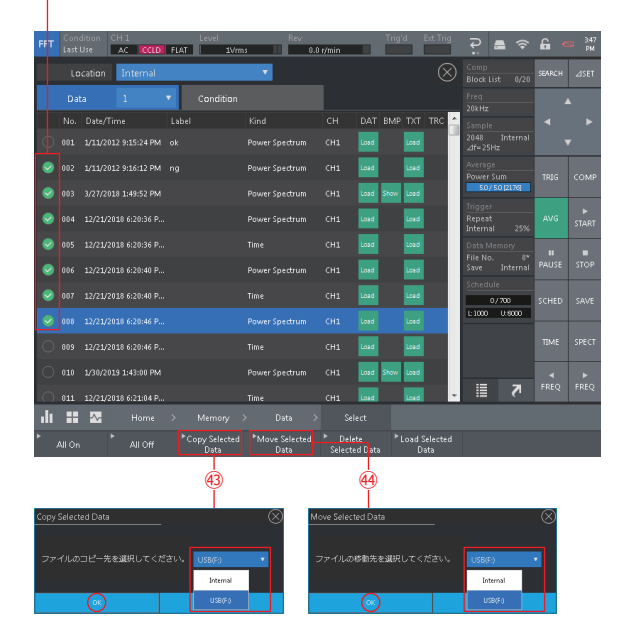

5 USB メモリを取り外します。

外部デバイス系設定ボタンをタップすると展開するメニューから、USB Mass Storage (46) をタップします。

確認用メッセージの OK をタップした後、CF-4700 FFT コンパレータ前 面パネルの USB ポートに装着されている USB メモリを取り外します。

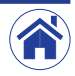

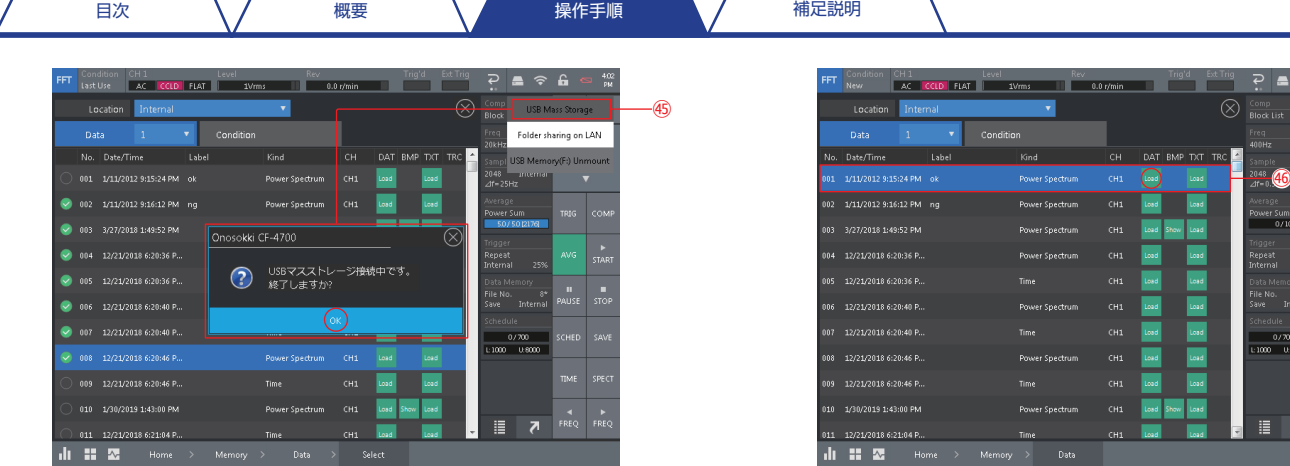

#### 14 保存したデータファイルを読み込む

保存したデータファイルは、次の手順で読み込みます。

- □ データファイルを読み込むグラフをタップによりアクティブに切り替えま す。
- 2 セッティングキーを Home > Memory > Data の順にタップしメモリ管理 画面を表示します。
- 3 メモリ管理画面から読み込むデータファイルをタップにより選択した後、 DAT/TXT/TRC ファイルのいずれかの Load ボタンをタップします。 ここでは File 1 のデータ (46) を読み込んだ例です。

4 読み込んだ File 1 のデータファイルが展開されている状態で、セッティン グキーを Home > Measurement > File to Current (47) の順にタップ すると、データファイルを読み込む前の計測画面に戻ります。

Protect

-<br>Auto Save - Save Result Type

また、FFT 解析用コントロールキーの SPECT (@) をタップするとパワー スペクトルが、TIME をタップすると時間軸波形を表示した計測画面に切り 替わります。

次は、CH1: Power Spectrum Mag を表示した例です。

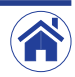

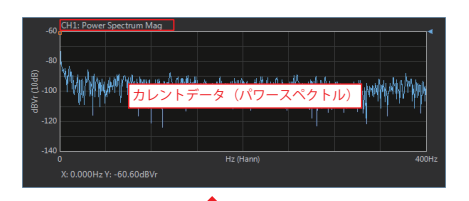

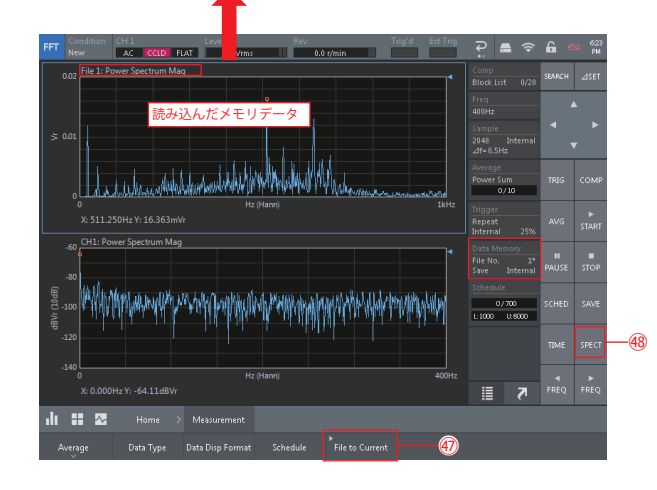

### 15 USB または SD カードに保存したデータを、パーソナルコン ピュータで展開する

CF-4700 FFT コンパレータから USB メモリや SD カードにコピーまたは移 動したデータは、次のようなディレクト構成で保存されています。 データをコピーまたは移動した USB メモリや SD カードをパーソナルコン ピュータに接続し、保存されているフォルダを開くことにより、格納されてい るデータにアクセスすることができます。

例えば、.txt の拡張子を持つデータは、テキストエディタや Microsoft Excel 上に展開することができます。

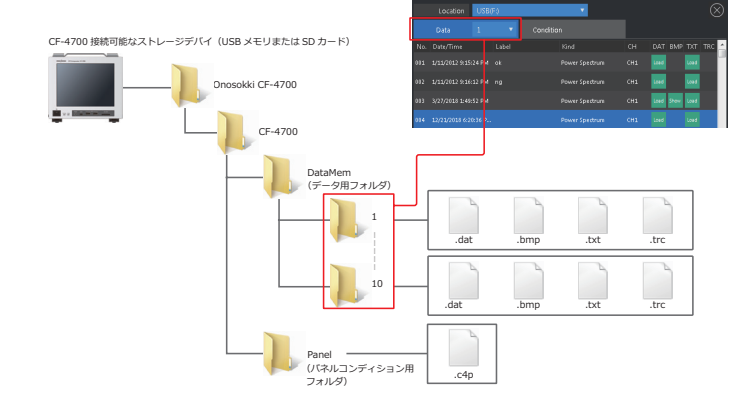

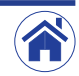

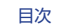

## <span id="page-16-0"></span>補足操作の説明

## ■ プロジェクトの保存と読出し

解析および計測条件や、表示関連の設定条件をプロジェクト単位で保存しておくことができます。

用途や目的に応じた設定条件を保存することにより詳細な条件設定の操作や手順は不要となり、プロジェクトを開くことで直ちに計測を開始することができます。

### ● プロジェクトの保存手順

□ 保存するコンディションの、解析および計測条件の設定を完了 (進備) します。

2 プロジェクトを保存するリスト番号を選択します。

セッティングキーを Home > Memory > Condition の順にタップすると新たに表示されるメモリ管理画面上で、現在のコンディションを保存するメモリデータの番号(1 ~ 999)を、 タップにより選択します。次は、メモリデータ番号「02」を選択した例です。

3 メモリ管理画面上の Save( )ボタンをタップすると保存確認用のメッセージが表示され、OK ボタンをタップするとコンディションの保存を実行します。

Date/Time には、プロジェクトを保存した日時情報が表示されます。また、Label ボタンをタップすると表示される Text Input から、任意のラベルを入力することができます。

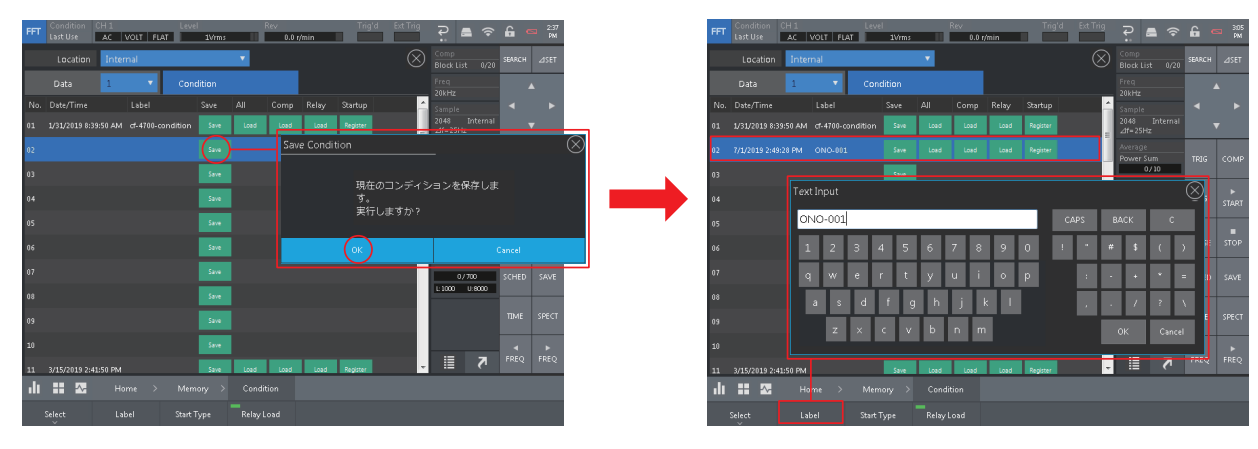

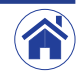

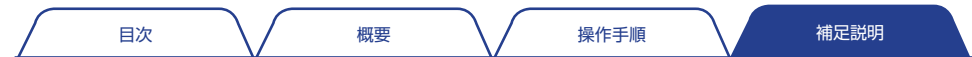

#### ● プロジェクトの読出し手順

メモリ管理画面上の All の Load ( = ) ボタンをタップするとプロジェクトの読込み確認用のメッセージが表示され、OK ボタンをタップするとプロジェクトの読み込みを実行します。 左上のコンディション名をタップすると、現在読み込まれているメモリデータ番号とプロジェクト (Label)を表示したメニューが展開します。ここで、読み出したプロジェクト情報を確 認することができます。再度タップするとメニューを格納します。

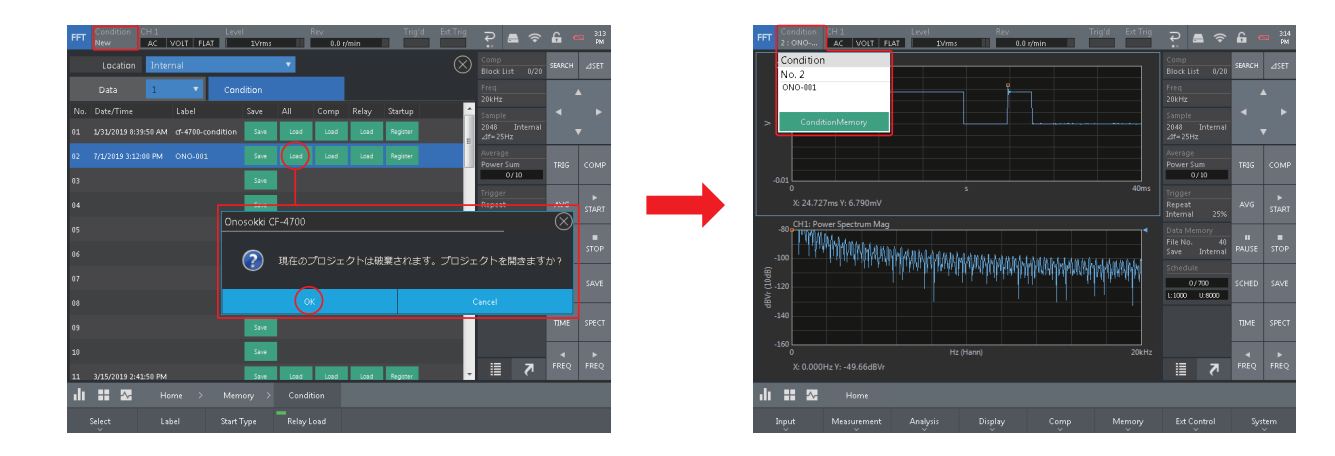

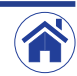

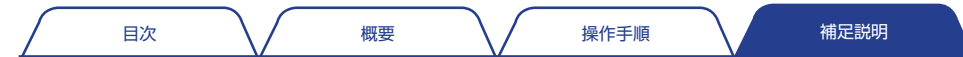

#### ● 起動時プロジェクト設定

CF-4700 FFT コンパレータの起動時に読み込むプロジェクトを、State of Last Use(前回終了時のコンディションで起動)/New Project(新規プロジェクトで起動)/Specified Project (メモリ管理画面で選択した -Startup- で起動) のいずれかに設定することができます。初期設定は New Project です。

セッティングキーを Home > Memory > Condition > Start Type の順にタップすると新たに展開するメニューから、State of Last Use/New Project/Specified Project のいずれ かをタップにより選択します。次は、Specified Project を選択した例です。

なお、Specified Projec を選択した場合は、対象メモリのプロジェクトリスト番号をタップにより選択した後、Register( •••• )ボタンをタップします。この操作で起動時に読み込むプロジェ クトとして設定すると、- Startup - マーク (- Startup -) が表示されます。

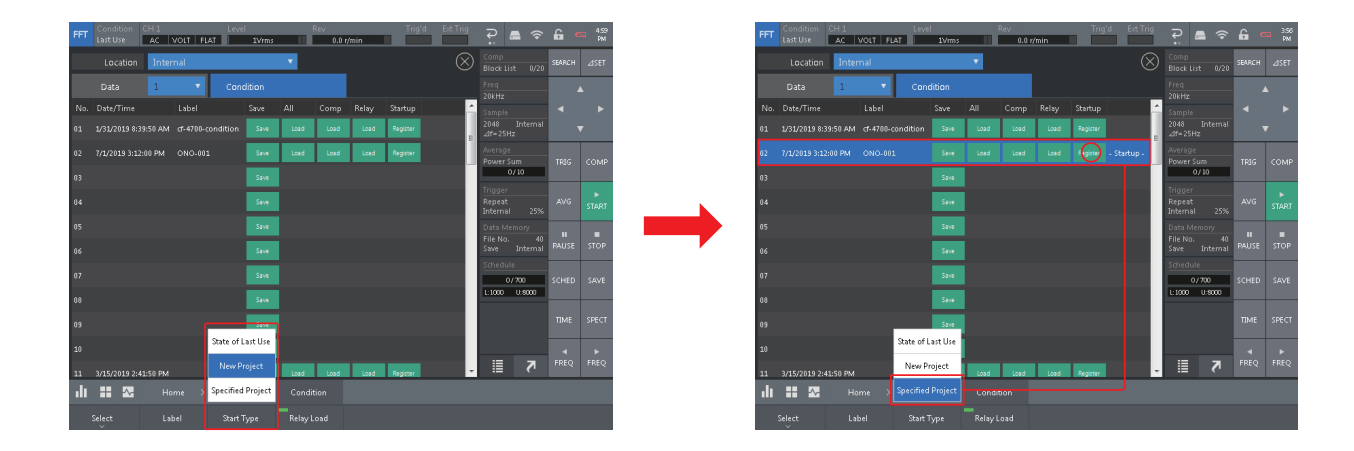

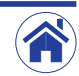

## <span id="page-19-0"></span>■ マイクロホンの音圧校正手順

マイクロホン (MI-1271M12 1/2 インチプリアンプー体型マイクロホン) を、SC-2500 音響校正器により校正する手順です。

ITI CF-4700 FFT コンパレータを初期設定状態に戻します。

操作の詳細は、前述 [4 ページの「初期設定状態に戻す\(出荷時の計測条件\)」](#page-3-1)を 参照ください。

2 校正するマイクロホンを接続します。

CF-4700 FFT コンパレータの背面パネル INPUT (信号入力端子)に、校正するマ イクロホンを接続します。

その後、電源を OFF に切り替えた SC-2500 音響校正器のカプラに止まるまで、マ イクロホンを静かに挿入します。

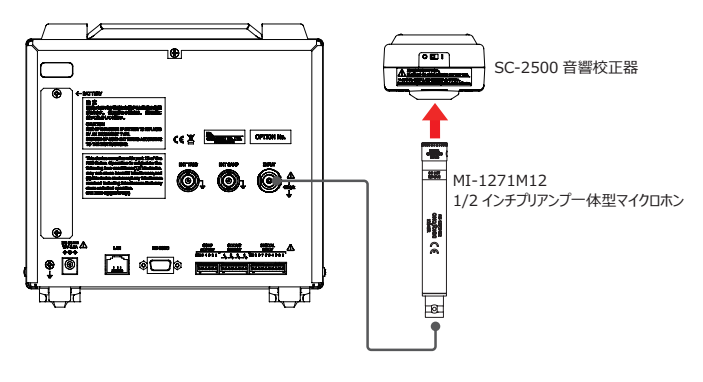

3 CCLD を ON に切り替えます。

セッティングキーを Home > Input > Input Cond の順にタップするかまたは入力情 報エリアをタップすると表示される、〈Input Condition Setting〉ダイアログボック スの CCLD を ON に切り替えます。

設定完了後、右上のⓍボタンをタップして閉じてください。

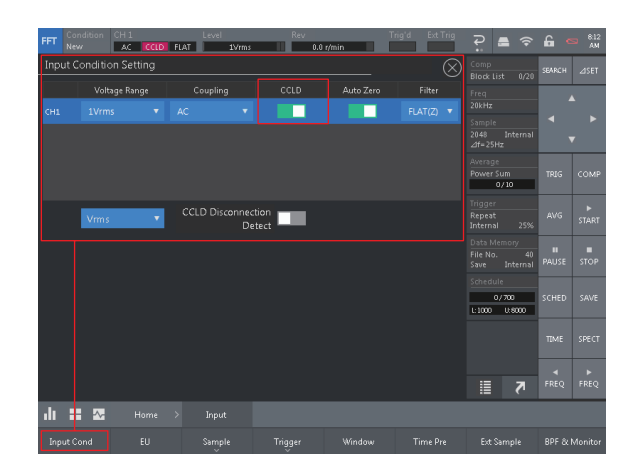

4 マイクロホンの音圧校正条件を設定します。

最初に、Home > Input > EU の順にタップすると表示される〈Cal Setting〉ダイ アログボックスの条件を、次のように設定します。

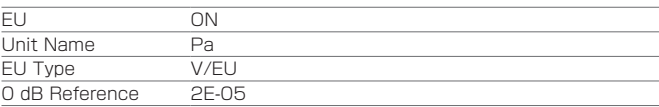

次に、〈Cal Setting〉ダイアログボックスの EU/SP タブをタップすると切り替わる 画面の条件を、次のように設定します。

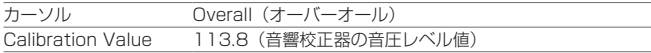

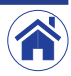

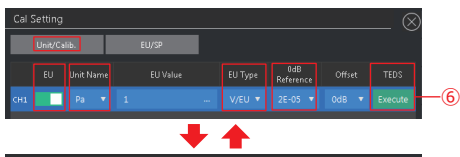

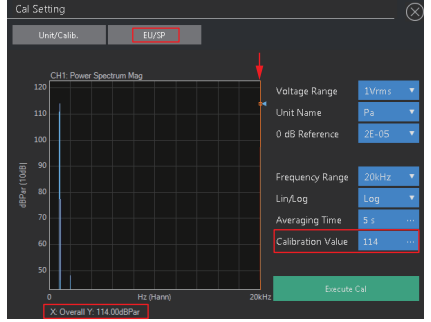

5マイクロホンの音圧校正を実行します。

最初に、Execute Cal ボタン (1)) をタップします。 ここで、SC-2500 音響校正器のスイッチを ON に切り替え、校正信号を発生させます。

次に、FFT 解析用コントロールキーの AVG (2) をタップし ON (緑色表示) に切り 替え、続けて SART(③)をタップし校正を実行します。 校正は 5 秒経過すると停止 (4) します。

最後に、Execute Cal (6)) ボタンをタップし校正が完了します。

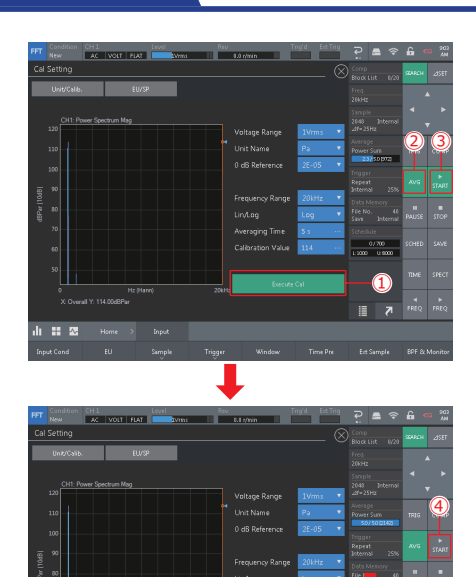

Averaging Time Calibration Value

・TEDS 情報の読出し

 $\overline{\text{d}t}$  **H**  $\overline{\text{d}t}$  **Home**  $\rightarrow$  **Hput** 

TESD 機能を搭載(MI-1271M2 など)したマイクロホンやセンサでは、Execute(⑥) をタップすることにより、校正情報を読み出すことができます。

*⋋*

**III** A

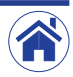

<span id="page-21-0"></span>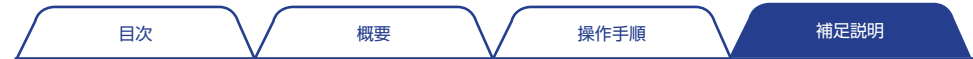

## ■ 言語の切替え

確認用ダイアログボックスやメッセージの言語は、日本語と英語に切り替えできます。セッティングキーをHome > System > Env Set > Languageの順にタップすると展開するメニュー から、Japanese(日本語)または English(英語)に切り替えます。

- 初期設定では英語が設定されています。必要に応じて日本語に切り替えてください。
- ダイアログボックスの設定項目やグラフの表示などは、日本語表記には切り替わりません。

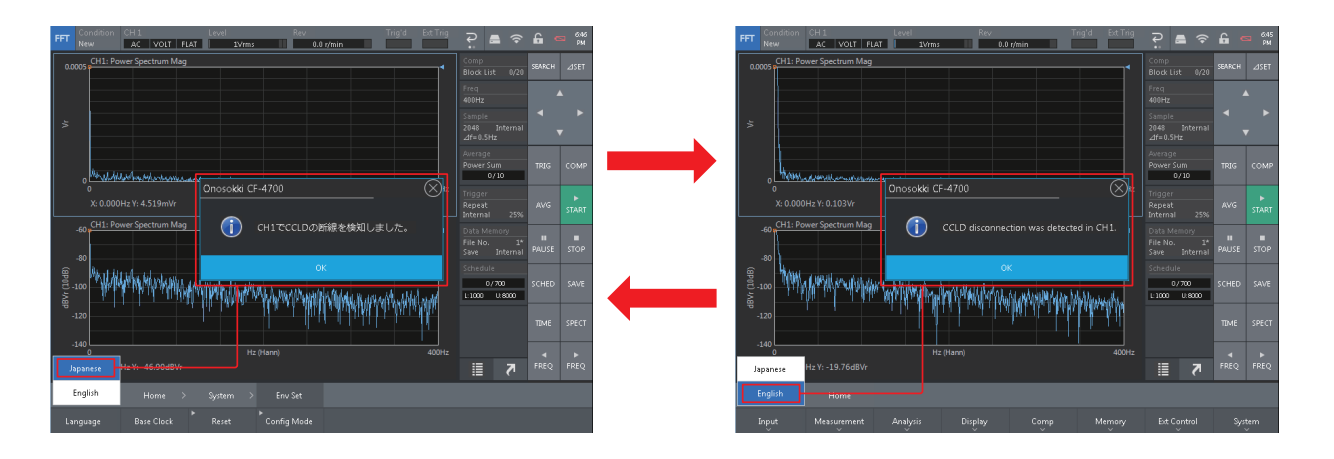

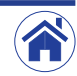

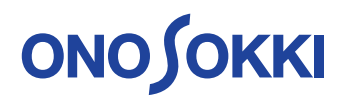

株式会社 小野測器 〒226-8507 神奈川県横浜市緑区白山 1-16-1 お客様相談室 00 0120-388841 FAX 0120-045935

2019.11.07\_002

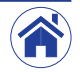